# **[L'administration locale](https://docs.efalia.com/docs/utiliser-6tzen/ladministration-locale/)**

Ces fonctionnalités sont accessibles depuis le menu de gauche, par l'onglet « configuration » puis depuis les bannettes relatives à la configuration des services. Ce paramétrage est disponible seulement par les utilisateurs habilités.

### **Gestion des classements de service**

Depuis l'onglet « classement de service » est accessible le module de gestion de classement de service. Cliquer sur « ajouter » entraine la création d'un nouveau dossier. Pour créer des dossiers de classement arborescent, il suffit d'utiliser le caractère « / » dans le libellé du dossier de classement.

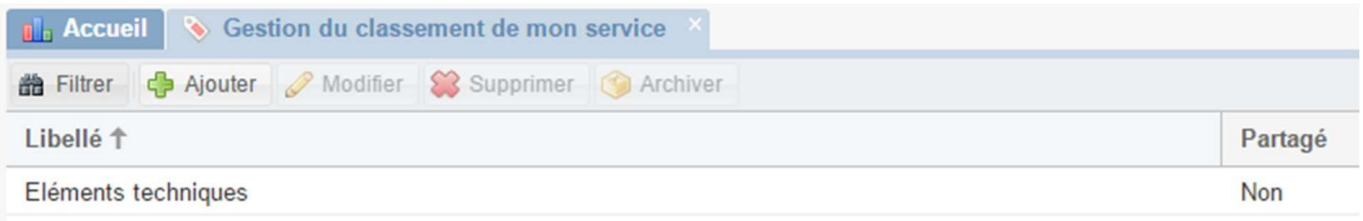

Il est également possible de créer des dossiers de classement de service directement depuis la fiche d'indexation d'un dossier. Lors de la création de ces dossiers, l'utilisateur peut choisir de les « partager avec les services rattachés ». Cocher cette case a pour effet de rendre disponible le dossier de classement à tous les services hiérarchiquement positionnés en dessous du service créateur du modèle.

Il est possible d'archiver les dossiers de classement. Si un dossier de classement comprenant des sous-dossiers est archivé, l'ensemble des sousdossiers sera également archivé. Ces dossiers seront accessibles depuis l'onglet « Archives » du menu de gauche. Ils ne seront plus utilisables, mais restent disponibles à la consultation.

### **Modèles de mails**

**Les accusés de réception par mail**

**Les mails d'expédition** : Modèles disponibles lors d'une expédition par mail (sortant ou entrant).

**Les modèles de mails publipostables** : cf.13.2, Gestion des mails publipostables

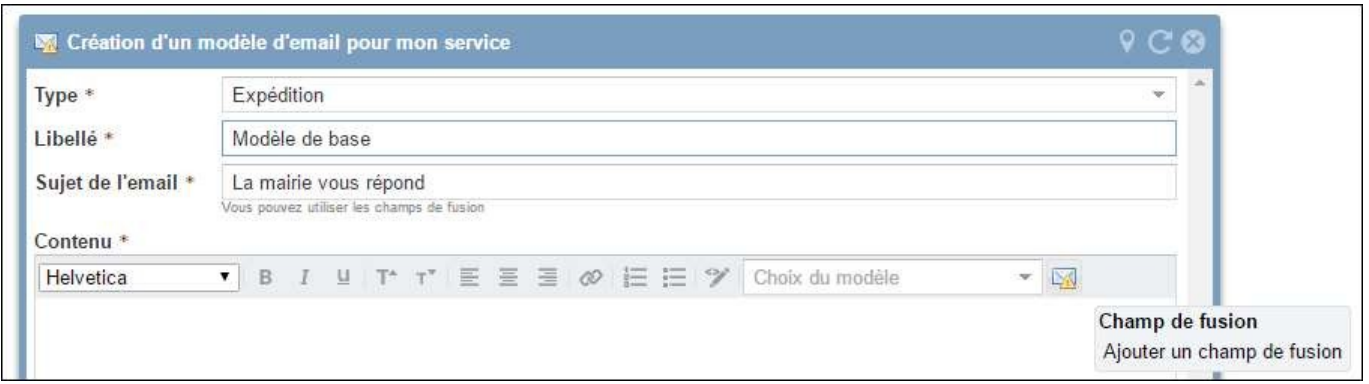

L'icône enveloppe permet d'accéder au générateur de champs de fusion.

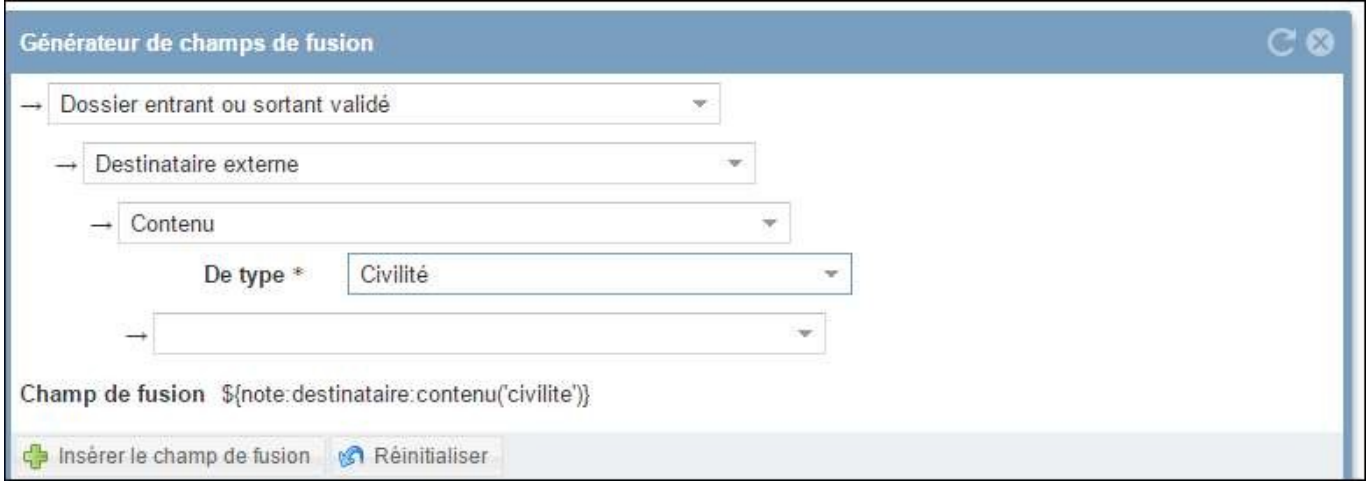

Le principe du générateur est de partir du dossier pour ensuite arriver aux éléments qu'on souhaite intégrer dans le modèle. Dans l'exemple ci-dessus, on récupère pour un dossier, la civilité du destinataire.

Le bouton « Insérer le champ de fusion » permet de l'insérer directement dans le modèle.

## **Modèles de documents**

L'utilisateur ajoute un document bureautique (AR courrier) depuis l'interface de gestion des modèles de document.

Il a également accès au générateur de champ de fusion.

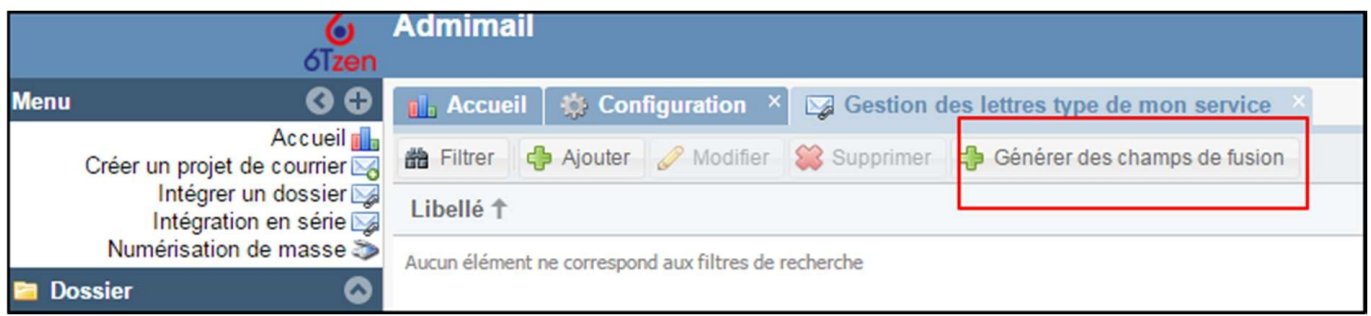

Les champs de fusion sont générés dans l'application et doivent être recopiés dans le logiciel de traitement de texte.

## **Lettres types**

L'utilisateur ajoute un document bureautique depuis l'interface de gestion des lettres types. Il a également accès au générateur de champ de fusion.

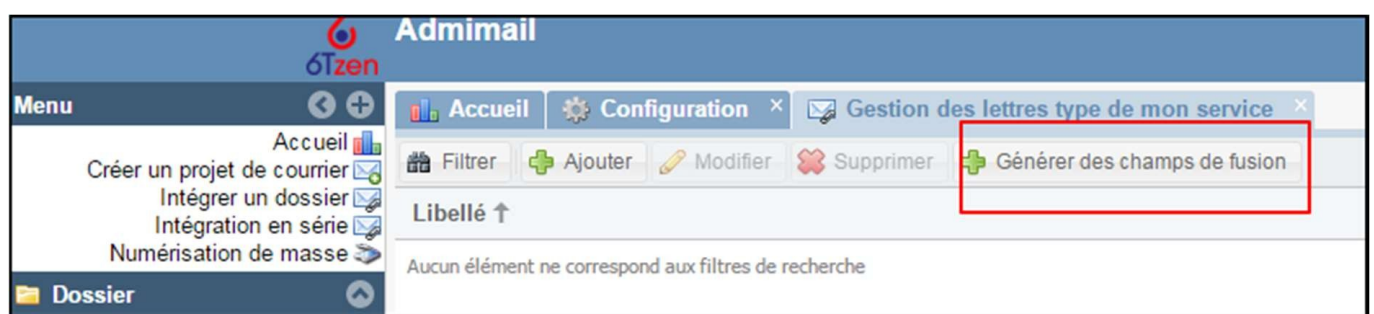

# **Gestion des modèles de circuit de validation partagés**

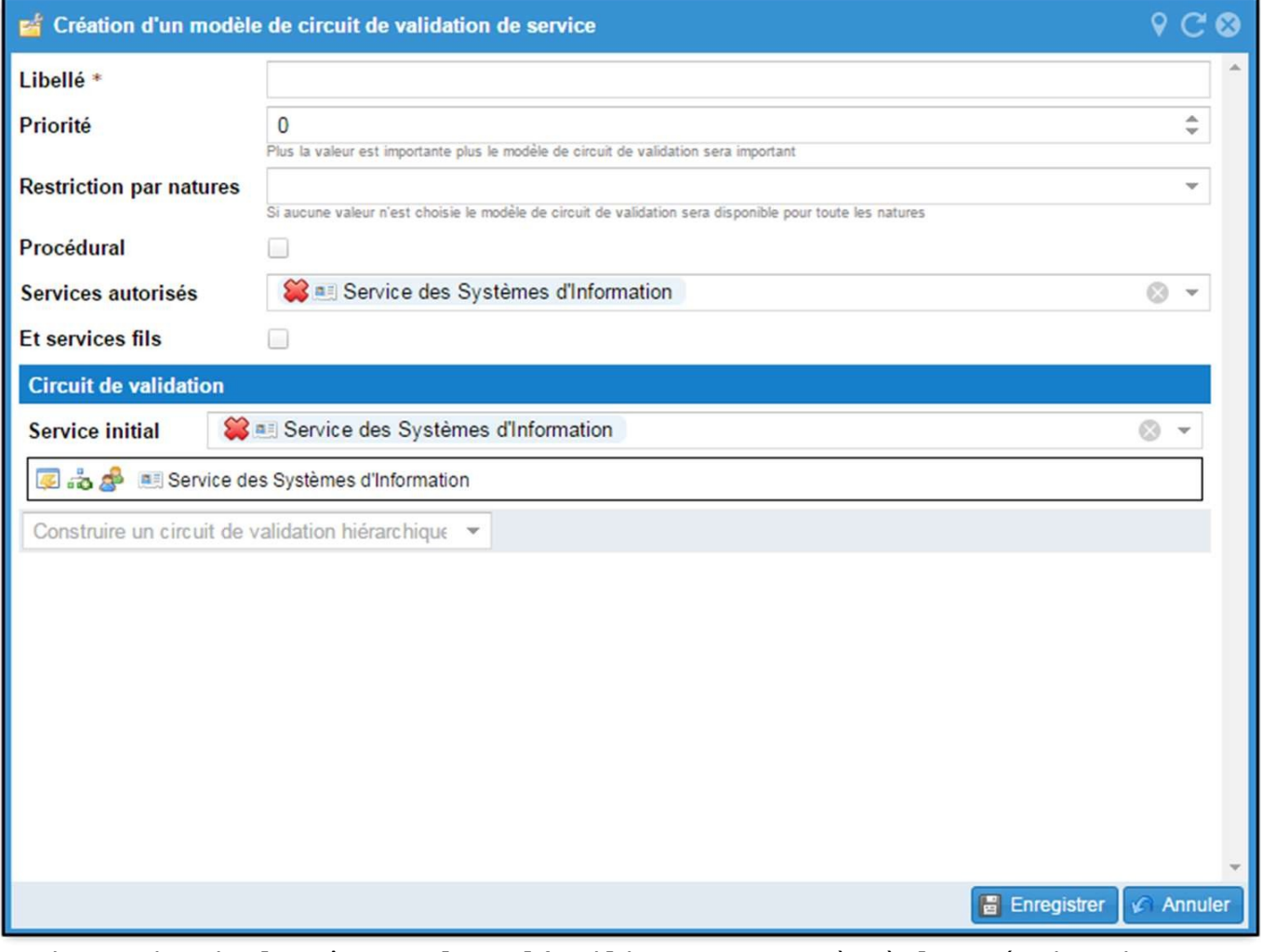

Toujours depuis le même onglet, l'utilisateur a accès à la création de circuits de validation de service. En cliquant sur « Ajouter », il accède à la fenêtre de création de circuit de validation (pour la construction, voir *Le circuit de validation*).

Il convient ensuite d'identifier les services avec lesquels l'utilisateur souhaite partager ce circuit de validation. Cocher la case « procédural » a

pour effet de figer les étapes identifiées. Ainsi, l'utilisateur qui emploiera ce circuit de validation n'aura pas la possibilité de supprimer des étapes du circuit initial.

Lors de la création de ces modèles, l'utilisateur peut choisir de les « partager avec les services rattachés ». Cocher cette case a pour effet de rendre disponible le modèle à tous les services hiérarchiquement positionnés en dessous du service créateur du modèle.